# Lesson 5 – Defining Time Zones & Holidays

he *Entry-Master*<sup>®</sup> System needs to know when people are allowed in the facility and when they are not. In this lesson, you will learn how to define the time zones to the *Entry-Master*<sup>®</sup> System. You can define up to 63 time zones and use any combination of *day-of-the-week* and *time-of-day* when you define time zones. You can define the time-of-day to the minute (for example, you can define a time zone that is from 8:01 a.m. to 5:05 p.m.). You can assign up to two time zones for each card (one time zone and one alternate time zone).

Contents

You should be logged into the *Entry-Master*<sup>®</sup> System and the *Entry-Master*<sup>®</sup> Main Menu should be displayed on the screen as shown next. If you are not logged in, see Lesson 1.

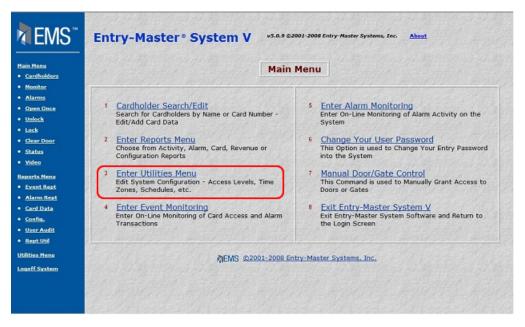

Figure 2-5.1 The Entry-Master® Main Menu

You define time zones using the Utilities Menu. Click on the <u>Enter Utilities Menu</u> link to display the Utilities Menu shown in following figure.

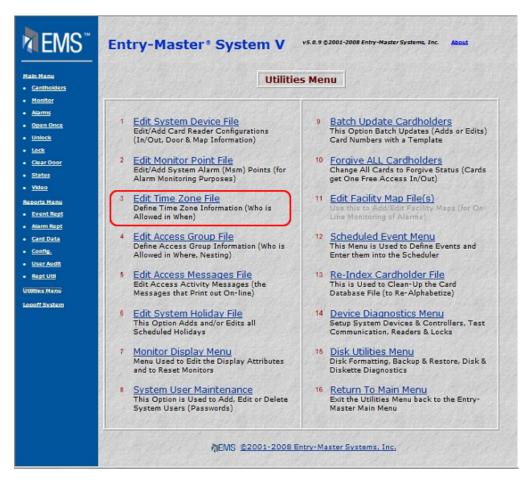

Figure 2-5.2 The Entry-Master® Utilities Menu

## **Defining Time Zones**

There are several choices on the Utilities Menu. Select <u>Edit Time Zone File</u> link and the following screen displays:

| tain Mens<br>Cardholders |                                                                                                    | Ē              | Time Zone I          | Definition Scre   | en         |                            |
|--------------------------|----------------------------------------------------------------------------------------------------|----------------|----------------------|-------------------|------------|----------------------------|
| Monitor<br>Alarms        | *> Scheduled Ti                                                                                                | me Zone:       |                      |                   |            | 2> Grace (-):              |
| Open Once<br>Unlock      | 1> Time Zone De                                                                                                | scription: \$  | Select an Existing 1 | Time Zone 🔻       |            | 3> Grace (+):              |
| Lock                     | Salar Salar Salar Salar Salar Salar Salar Salar Salar Salar Salar Salar Salar Salar Salar Salar Salar Salar Sa | Start          | End                  | Start             | End        | Start End                  |
| Clear Door               | Sunday:                                                                                                    |                |                      |                   |            |                            |
| Status                   | Monday:                                                                                                    |                |                      |                   |            |                            |
| Video                    | Tuesday:                                                                                                    |                |                      |                   |            |                            |
| ports Menu               | Wednesday:                                                                                                    |                |                      |                   |            |                            |
| Event Rept               | Thursday:                                                                                                    |                |                      |                   |            |                            |
| Alarm Rept               | Friday:                                                                                                    |                |                      |                   |            |                            |
| Card Data                | Saturday:                                                                                                    |                |                      |                   |            |                            |
| Config.                  | Holidays:                                                                                                    | and a start of | Marie de la          | The Marson        |            | an area and a daring       |
| User Audit               | Submit Cancel Delete                                                                                           |                |                      |                   |            | Back Print He              |
| Rept Util                |                                                                                                    |                |                      |                   |            | Charles and a start of the |
| ilities Henu             |                                                                                                    |                |                      |                   |            |                            |
| goff System              |                                                                                                    | MEN            | IS @2001-2008        | Entry-Master Syst | tems, Inc. |                            |

#### Figure 2-5.3 Time Zone Editing Screen

On this screen, you will define the following:

- Time Zone Number
- Time Zone Description
- > Grace periods before and after the time zone defined
- > Days (including Holidays) and times this time zone is valid
- 1. The cursor is blinking in the **Scheduled Time Zone field** and the *Entry-Master*<sup>®</sup> System is waiting for you to specify what time zone number you want to define. The time zone *number* does not necessarily need to be a number; it can range from **0-9**, **A-Z**, and **a-z**, for a total of 63 different time codes.

For this, example we will define time zone number 7. Type 7 and click on the Submit button. The screen should now look similar to the figure below.

| n Menu<br>Cardholders       | the second         |                 | Time Zone   | Definition S | creen |      |         |            |
|-----------------------------|--------------------|-----------------|-------------|--------------|-------|------|---------|------------|
| tonitor<br>Marma            | *> Sched           | uled Time Zone  | a: <b>7</b> |              |       | 2>   | Grace   | (-): 0     |
| l <u>pen Once</u><br>Inlock | 1> Time Z          | one Description | n:          |              |       | 3>   | Grace ( | (+): 0     |
| ock                         | Contraction of the | Start           | End         | Start        | End   |      | Start   | End        |
| ear Door                    | Sunday:            | -               | - 0.54 55   | -            | -     |      | -       | - 6        |
| atus<br>deo                 | Monday:            | -               | - 524 544   | -            | -     |      | -       | -          |
| rts Menu                    | Tuesday:           | -               | - 699 69    | -            | - 10  |      | -       | - 15       |
| ent Rept                    | Wednesday:         | -               | - 52 50     | -            | - 11  | 32.3 | -       | - 11       |
| arm Rept                    | Thursday:          | -               | - 1923 63   | -            | -     |      | -       | -          |
| rd Data                     | Friday:            |                 | • 526 G     | -            |       |      | -       | -          |
| infig.                      | Saturday:          | -               | - 2256 233  | -            | -     | 1000 | -       | •          |
| er Audit                    | Holidays:          |                 | -           | -            |       |      |         |            |
| ipt Util<br>ies Menu        | Save Cancel D      | elete ] Prev    | Copy Times  |              |       | Next | Back    | Print Help |

Figure 2-5.4 Time Zone Number Entered

2. The cursor is in the **Time Zone Description** field. The time zone description should be something that tells you quickly exactly what the time zone is. The description cannot exceed **20** characters.

In this example, we will define the time zone for Weekends and Holidays. Type **Weekends & Holidays**. You can use upper and lower case letters in this field. The screen now looks like following figure.

| TEMS"                                                  | Entry-Maste      | r* Syste         | em V •5.0.            | 9 ©2001-2008 Ent | ry-Master Syste | ms, Inc. | About   |            |
|--------------------------------------------------------|------------------|------------------|-----------------------|------------------|-----------------|----------|---------|------------|
| Hain Menu<br>• <u>Cardholders</u>                      |                  |                  | Time Zone             | Definition So    | reen            |          |         |            |
| Monitor     Alarms                                     | *> Scheduk       | d Time Zone: 7   |                       |                  |                 | 2>       | Grace ( | -): 0      |
| • Open Once<br>• <u>Unlock</u>                         | 1> Time Zon      | e Description: \ | Veekends & Holida     | ys               |                 | 3>       | Grace ( | +): 0      |
| Lock     Clear Door                                    | a and the second | Start            | End                   | Start            | End             |          | Start   | End        |
| Status                                                 | Sunday:          | •                | - 222                 | •                | -               |          | -       | - 1988     |
| • <u>Video</u>                                         | Monday:          | •                | - 63 64               | •                | •               | 6.263    | -       | -          |
| Reports Menu                                           | Tuesday:         | •                | • 1688 M              | •                | • 11            | 3120     | -       | - 1999     |
| Event Rept                                             | Wednesday:       | •                | -                     | -                | •               | 6 200    | -       | -          |
| <u>Alarm Rept</u>                                      | Thursday:        | •                | - 122 33              | -                | •               | 3 232    | -       | -          |
| <u>Card Data</u>                                       | Friday:          | -                | - 53 (54              | -                | •               | 6 623    | -       | - 6.04     |
| <ul> <li><u>Config.</u></li> <li>User Audit</li> </ul> | Saturday:        | -                | -                     | -                | - 1             |          | -       | -          |
| Rept Util                                              | Holidays:        | •                | -                     | •                | -               |          | •       | -          |
| Utilities Menu                                         | Save Cancel Dek  | ete Prev         | Copy Times            |                  |                 | Next     | Back    | Print Help |
| <u>Logoff System</u>                                   |                  | 'n               | EMS <u>@2001-2008</u> | Entry-Master :   | Systems, Inc    | •        |         |            |

Figure 2-5.5 Time Zone Description Entered

3. The next item you can define is the *grace period* for the time zone. A grace period is simply the amount of time before and after the defined time zone that a card is accepted. For example, if the grace period before (-) and after (+) the defined time zone is 10 minutes, then a card used 10 minutes before or 10 minutes after the defined time zone will be accepted and access will be allowed. The maximum grace period you can define is 30 minutes. The default grace period is 0 minutes, meaning a card will be accepted only during the defined time zone period.

Press the <Tab> key to move the cursor to the next to field, **Grace (-).** This is the field to define the time before the time zone that a card will be accepted. In this example, we will use 10 minutes; so type **10** and press <Tab>.

4. The cursor now moves to the **Grace** (+) field. This is the field where you define the time after the time zone that a card will be accepted. In this example, we will use 10 minutes; so type **10**. The screen should look like the following figure.

| <u>a Menu</u><br>Cardholders |                |                | Time Zone          | Definition S | Screen |        |          |          |
|------------------------------|----------------|----------------|--------------------|--------------|--------|--------|----------|----------|
| lonitor<br>Jarma             | *> Sched       | led Time Zone  | :7                 |              |        | 2>     | Grace (- | ): 10    |
| open Once<br>Inlock          | 1> Time Zo     | ne Description | : Weekends & Holid | ays          |        | 3>     | Grace (+ | ): 10    |
| ock                          |                | Start          | End                | Start        | End    | 5      | tart     | End      |
| <u>lear Door</u><br>Itatus   | Sunday:        | -              | - 644 6            | -            | -      | 1000   | -        | -        |
| ideo                         | Monday:        |                | -                  | -            | -      | 1      | -        | -        |
| orts Henu                    | Tuesday:       | •              | - 1998 8           | •            | -      |        | •        | - 15     |
| vent Rept                    | Wednesday:     | -              | - 1993             | -            | -      |        | -        | -        |
| larm Rept                    | Thursday:      | -              | - 1999 (9)         | -1           | -      |        | -        | -        |
| ard Data                     | Friday:        |                | - 534 5            | -            | -      |        | -        | -        |
| onfig.                       | Saturday:      | -              | - 236 8            | -            |        |        | -        |          |
| ser Audit                    | Holidays:      | -              | -                  | -            | - //   | 1000   | -        | -        |
| ept Util<br>ies Menu         | Save Cancel De | elete Prev     | Copy Times         |              |        | Next E | Back Pr  | int Help |

Figure 2-5.6 Time Zone Grace Periods Entered

5. Now you will define exactly when this time zone is in effect. **Start** and **End** are the time period fields. Each of the forty-eight fields is a drop-down list of times from midnight to midnight in 30-minute increments. These drop-down lists let you define exactly the **Start** and **End** times when a particular day's Time Zone is in effect.

Notice that there are three groupings of Start and End times if you need them, although one or two should be sufficient in most cases.

Additionally, you can use the Copy Times button to duplicate times for this field. This is special button allows you to save keystrokes when entering the Start and End times. For example, if the times are the same for most days, you can simply enter them for a single day then click on the Copy Times button. A dialog box appears confirm the copy. The times you entered for the single field are copied to each of the other day's fields. If necessary, you may then alter whatever fields are incorrect on an individual basis.

- 6. In this example, we will define the time zone as 12:00 p.m. (noon) to 5:00 p.m. on weekends and holidays.
  - a. Click on the **Start** drop-down list next to **Sunday**. Select **12:00 pm** from the list.

| Hain Menu<br>• Cardholders                                                                                                    | Entry-Ma                                                                                                    | 04:30am<br>05:00am<br>05:30am<br>06:00am<br>06:30am                                             | Stelli V            |                                                                                                    |                                                                      | ems, Inc. | About |                                       |
|----------------------------------------------------------------------------------------------------|----------------------------------------------------------------------------------------------------|-------------------------------------------------------------------------------------------------|---------------------|----------------------------------------------------------------------------------------------------|----------------------------------------------------------------------|-----------|-------|---------------------------------------|
| Monitor <u>Alarms</u> Open Once                                                                                                    | *> Sc                                                                                                    | :hedu 07:00am<br>07:30am<br>08:00am<br>08:30am                                                  | ne: 7               |                                                                                                    |                                                                      | 2>        | Grac  | e (-): 10                             |
| • Unlock                                                                                                    | 1> Tim                                                                                                    | e Zo 09:00am<br>09:30am                                                                         | on: Weekends & Holi | days                                                                                                    |                                                                      | 3>        | Grac  | e (+): 10                             |
| Lock     Clear Door     Status     Status     Status     Status     Status     Status     Status     Separta Menu     Event Rept     Card Data     Config.     User Audit     Rept Util Utilities Menu Logoff System | Sunday:<br>Monday:<br>Tuesday:<br>Wednesday:<br>Thursday:<br>Friday:<br>Saturday:<br>Holidays:<br>Save Cancel | 10:00am<br>10:00am<br>11:00am<br>11:00am<br>11:00am<br>12:00pm<br>01:30pm<br>01:30pm<br>02:00pm | End                 | Start  Start  St | End<br>•<br>•<br>•<br>•<br>•<br>•<br>•<br>•<br>•<br>•<br>•<br>•<br>• | Next      | Start | End<br>•<br>•<br>•<br>•<br>Print Help |

Figure 2-5.7 Start Time Drop-Down List

- b. You can press the <Tab> key to move to the **End** field.
- c. Press the down arrow and the list displays. Highlight **5:00 pm** and press the <Enter> key.

| Henu<br>Irdholders       |                                  |                 | Time Zone            | Definition S | creen |                  |            |
|--------------------------|----------------------------------|-----------------|----------------------|--------------|-------|------------------|------------|
| onitor<br>Iarms          | *> Sch                           | aduled Time Zon | e: 7                 |              |       | <b>2&gt;</b> Gra | ce (-): 10 |
| <u>sen Once</u><br>slock | 1> Time                          | Zone Descriptio | n: Weekends & Holida | ys           |       | 3> Grad          | ce (+): 10 |
| <u>ek</u>                | a service and the service of the | Start           | End                  | Start        | End   | Start            | End        |
| tar Door<br>atus         | Sunday:                          | 12:00pm -       | 05:00pm -            | -            | -     | -                | - 101      |
| <u>arus</u><br>1eo       | Monday:                          | -               | - 24                 | -            | -     | -                | - 19       |
| rts Menu                 | Tuesday:                         | -               | - 1000               | •            | - 10  | - 1969           | - 15       |
| ent Rept                 | Wednesday:                       | - 1             | - 17 20 19 49        | •            | - 10  | -                | - 15       |
| erm Rept                 | Thursday:                        | -               | - 1993 638           | •            |       | - 122            | -          |
| rd Data                  | Friday:                          | -               | - 522/1522           | •            | -     | -                | - 100      |
| nfig.                    | Saturday:                        | -               | - 2556 533           | •            |       | - 19.00          | • 10       |
| er Audit                 | Holidays:                        | -               | - 1000               | •            | •     | -                | -          |
| <u>es Menu</u>           | Save Cancel                      | Delete ] [ Prev | Copy Times           |              |       | Next Back        | Print Help |

Figure 2-5.8 Sunday Time Zone Defined

- d. Use the <Tab> key to move the cursor to the Saturday Start field. Select 12:00 pm from the drop-down list.
- e. Press the <Tab> key to move to the **End** field. Select **5:00 pm** from the dropdown list.

| Menu<br>ardholders        | See Section        |                | Time Zone            | Definition S | creen |          |          |           |
|---------------------------|--------------------|----------------|----------------------|--------------|-------|----------|----------|-----------|
| mitor<br>arms             | *> Sche            | duled Time Zo  | ne: 7                |              |       | 2>       | Grace (  | -): 10    |
| en Once<br>lock           | 1> Time            | Zone Descripti | on: Weekends & Holid | ays          |       | 3>       | Grace (+ | +): 10    |
| <u>ek</u>                 | Transferration (5) | Start          | End                  | Start        | End   |          | Start    | End       |
| ar Door                   | Sunday:            | 12:00pm -      | 05:00pm -            | -            | - 15  |          | -        | - 03      |
| itus<br>leo               | Monday:            | -              | - 630 54             | -            | -     | 6823     | •        | -         |
|                           | Tuesday:           | - 15           | - 1259 51            | •            | -     | 1000     | •        | -         |
| ts Menu<br>int Rept       | Wednesday:         | -              | - 10000              | •            | - 11  | 12 23.23 | •        | - 160     |
| rm Rept                   | Thursday:          | -              | - 1993 63            | •            | -     | IS ROOM  | •        | - 10      |
| d Data                    | Friday:            | -              | - 5336 52            | -            | • 20  |          |          | -         |
| ıfia.                     | Saturday:          | 12:00pm -      | 05:00pm -            | - 1          | - 12  | 10000    | •        | - 12      |
| er Audit                  | Holidays:          | -              | - 1950 80            | •            | - 10  |          | •        | - 20      |
| <u>pt Util</u><br>es Menu |                    | Delete Prev    | Copy Times           |              |       | Next     | Back     | rint Help |

Figure 2-5.9 Saturday Time Zone Defined

f. Repeat steps d and e for Holidays.

| <u>n Menu</u><br>Lardholders |               |                 | Time Zon             | e Definition S | Gereen |       |       |                |
|------------------------------|---------------|-----------------|----------------------|----------------|--------|-------|-------|----------------|
| tonitor<br>Jarms             | *> Sch        | eduled Time Zor | ne: 7                |                |        | 2>    | Grace | · (-): 10      |
| <u>pen Once</u><br>nlack     | 1> Time       | Zone Descriptio | on: Weekends & Holic | fays           |        | 3>    | Grace | (+): 10        |
| <u>ick</u>                   | 1000000000000 | Start           | End                  | Start          | End    |       | Start | End            |
| atus                         | Sunday:       | 12:00pm -       | 05:00pm -            | - 1            | -      |       | -     | -              |
| deo                          | Monday:       | -               | -                    | -              | -      |       | -     | -              |
| rts Henu                     | Tuesday:      | -               | - 1998               | -              | -      | 54.26 | -     | - 18           |
| ent Rept                     | Wednesday:    | -               | - 194                | -              | -      |       | -     | -              |
| erm Rept                     | Thursday:     | -               | -                    | -              | -      |       | •     | -              |
| rd Data                      | Friday:       | -               | -                    | -              | -      |       |       | -              |
| nfig.                        | Saturday:     | 12:00pm ×       | 05:00pm 💌            | -              |        |       |       |                |
| er Audit<br>pt Util          | Holidays:     | 12:00pm -       | 05:00pm 💌            | -              | -      |       | •     | -              |
| es Menu                      | Save Cancel   | Delete ] [ Prev | Copy Times           | 10000          |        | Next  | Back  | Print ] [ Help |

Figure 2-5.10 Time Zone Definition Screen Completed

- g. Before you save the time zone record, note that because you have set the Grace (+) and Grace (-) fields to 10 in each field, the time zone which you have defined will actually allow access between the hours of 11:50 a.m. to 5:10 p.m. on Saturdays, Sundays and Holidays. Had you left these fields blank, the time zone would have allowed access from 12:00 p.m. to 5:00 p.m.
- h. Click on the Save button to save your Time Zone setup.
- i. You can exit this menu. Click on the **Utilities Menu** link to return to the Utilities Menu.

## **Defining Holidays**

You need to define holidays on the *Entry-Master*<sup>®</sup> System so that the system knows which dates throughout the year the time zones defined for holidays are valid. The only places on the *Entry-Master*<sup>®</sup> System that Holidays are actually used are in the time zone and scheduler definitions.

Use the following procedure to define Holidays to the *Entry-Master*<sup>®</sup> System:

If you are already in the Utilities Menu, skip Step 1 and proceed to Step 2.

1. From the Main Menu, click on the <u>Utilities Menu</u> link. The Utilities Menu is shown next.

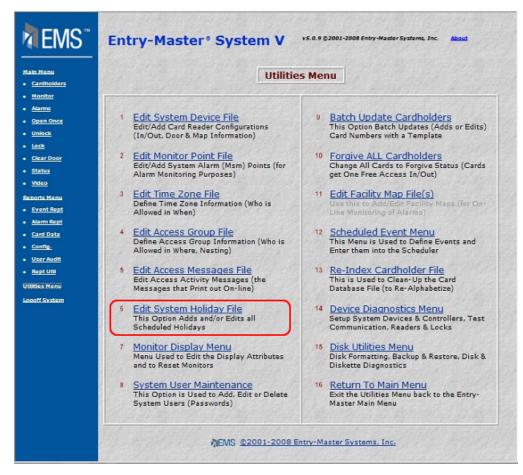

Figure 2-5.11 The Entry-Master® Utilities Menu

2. Click on the Edit System Holiday File link. The following displays on the screen:

| EMS"                                                                                | Entry-Master® System V v5.0.9 ©2001-2008 Entry-Master Systems, Inc. About                                     |
|-------------------------------------------------------------------------------------|----------------------------------------------------------------------------------------------------|
| Hain Henu<br>• <u>Cardholders</u><br>• <u>Monitor</u><br>• <u>Alarms</u>            | Holiday Definition Screen                                                                                     |
| Open Once     Unlock     Lock     Clear Door     Status                             | Day of the Week:                                                                                              |
| <u>Video</u> <u>Video</u> <u>Reports Monu</u> <u>Event Rept</u> Alarm Rept          | 1>     Holiday Name:     Select an Existing Holiday       Submit     Cancel     Delete         Back     Print |
| • <u>Card Data</u><br>• <u>Confie</u> ,<br>• <u>User Audit</u><br>• <u>Rept Uta</u> | 为EMS 愈2001-2008 Entry-Master Systems, Inc.                                                                    |
| <u>Utällies Menu</u><br>Louoff System                                               |                                                                                                    |
|                                                                                     |                                                                                                    |

Figure 2-5.12 Holiday Definition Screen

This screen has two fields for you to fill in; the date of the holiday and the name of the holiday.

3. In the **Holiday Date** field, enter the date of the holiday. In this example, we will define July 4, 2005.

Single-digit days **must** be preceded by a 0 (zero). For example, since 4 is a single digit day you type 04. The *Entry-Master*<sup>®</sup> System uses the current year if you do not specify a year in the date field.

Type **070405** and click on the Submit button.

| EMS"                                                                              | Entry-Master® System V v5.0.9 ©2001-2008 Entry-Master Systems, Inc. About |
|-----------------------------------------------------------------------------------|---------------------------------------------------------------------------|
| Main Nenu<br>• <u>Cardholders</u><br>• <u>Monitor</u>                             | Holiday Definition Screen                                                 |
| Alarms     Open Once                                                              | *> Holiday Date: 07/04/2005                                               |
| <ul> <li><u>Unlock</u></li> <li><u>Lock</u></li> <li><u>Clear Door</u></li> </ul> | Day of the Week: Monday                                                   |
| • <u>Status</u><br>• <u>Video</u>                                                 | 1> Holiday Name:                                                          |
| Reports Henu<br>• Event Rept<br>• Alarm Rept                                      | Save Cancel Delete Prev Next Back Print Help                              |
| <u>Card Data</u> <u>Config.</u>                                                   | TEMS @2001-2008 Entry-Master Systems, Inc.                                |
| <u>User Audit</u> <u>Rept Util</u>                                                |                                                                           |
| <u>Utilities Menu</u><br>Logoff System                                            |                                                                           |
|                                                                                   |                                                                           |

Figure 2-5.13 Holiday Date Filled In

Notice that the *Entry-Master*<sup>®</sup> System automatically fills in the **Day of the Week** field.

4. Enter a description for the holiday in the **Holiday Name** field.

| EMS"                                                                                           | Entry-Master® System V v5.0.9 ©2003-2008 Entry-Master Systems, Inc. About |
|------------------------------------------------------------------------------------------------|---------------------------------------------------------------------------|
| Hain Menu<br>• <u>Cardholders</u><br>• <u>Honitsr</u><br>• <u>Alarms</u><br>• <u>Open Once</u> | Holiday Definition Screen       *>     Holiday Date: 07/04/2005           |
| • <u>Uniock</u><br>• <u>Lock</u><br>• <u>Clear Door</u><br>• <u>Status</u><br>• <u>Video</u>   | Day of the Week: Monday  1> Holiday Name: Independence Day                |
| Reports Menue  Event Rept  Aiarm Rept  Card Data  Config.  User Audit  Rept Util               | Save Cancel Delete Prev Next Back Print Help                              |
| <u>Utilities Menu</u><br>Logoff System                                                         |                                                                           |

### Figure 2-5.14 Holiday Definition Screen Completed

5. Click on the Save button to save (file) this holiday and display a blank Holiday Definition screen.

- 6. Click on the Back button to return to the **Utilities Menu**.
- 7. Click on the Back button again to return to the **Main Menu**.

You have now learned how to define time zones and holidays on the *Entry-Master*<sup>®</sup> System. Proceed to Lesson 6, *Defining Access Groups*.

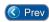

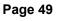

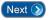